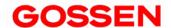

# **DIGISKY**

Software for Firmware Update of DIGISKY

3/07.13

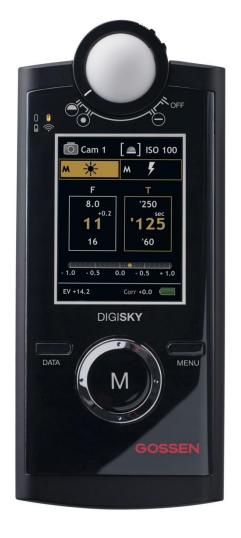

With SkyRefresh the GOSSEN Foto- und Lichtmesstechnik GmbH (GOSSEN) offers a program (Software) for updating the DIGISKY exposure meter firmware from your computer (PC).

The software is free of charge if you obey the license conditions. With the installation and usage of the software you confirm that you have read and accepted the license conditions.

|    | Content              | Page |
|----|----------------------|------|
|    |                      |      |
| 1. | End User License     | 3    |
| 2. | Preparing the Update | 3    |
| 3. | Update DIGISKY       | 4    |
|    |                      |      |
|    |                      |      |

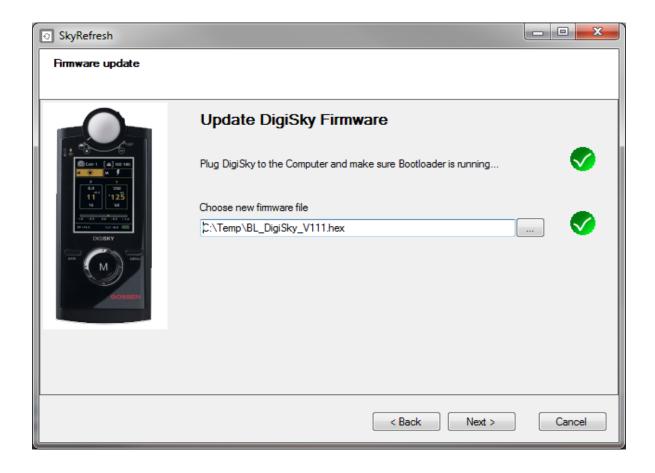

### 1. End User License

- SkyRefresh can be used by any private individual or company as a freeware.
- GOSSEN is not liable for any damages which are caused by the usage of SkyRefresh or by virus attack of the software.
- The software support is limited to this documentation.
- The trademark rights mentioned in the software are exclusively by the respective owners.
- SkyRefresh must not be sold. The free publication on CD's of magazines or the free download from websites is allowed.
- Copyright for SkyRefresh is owned by GOSSEN.
- If you do not accept these license conditions, you are not allowed to use to distribute this software.

# 2. Preparing the Update

The update program SkyRefresh and the respective firmware update for your DIGISKY exposure meter can be downloaded from the GOSSEN website <a href="www.gossen-photo.de">www.gossen-photo.de</a> under PHOTOGRAPHY \ DOWNLOAD \ Software. Alternatively you can use the address <a href="http://www.gossen-photo.de/english/foto\_d\_software.php">http://www.gossen-photo.de/english/foto\_d\_software.php</a> for direct access from your browser.

#### System requirements:

- Computer with Windows XP®, Windows Vista®, Windows 7®, Windows 8® system software
- Installed unzip program (e.g. Windows Extractor)
- Internet connection

#### Download:

- SkyRefresh.zip (Update Program)
- DIGISKY Firmware (e.g., BL DigiSky QRX V203.hex)

The program SkyRefresh is available in packed ZIP format and has to be unpacked with Windows Extractor or a compatible program. Store the program in a folder which is easy accessible by you. Maybe you have to have administrator rights to store and use the software.

## 3. Update DIGISKY

You can proceed now with the firmware update of your DIGISKY according the following step by step instructions. Please observe the chronicle order and the respective instructions.

- Switch off your DIGISKY.
  Instrument head in "OFF" position.
  The instrument has to be switched off during the complete update process.
- OFF OFF
- Unscrew the battery cover at the back with a recessed head screwdriver, and then pull it down and out of the housing.

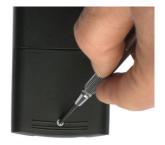

- Remove the battery.
- Start SkyRefresh by double clicking the program symbol.

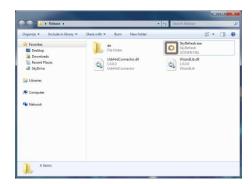

 A window with windows security warning opens (open file) you proceed with execute

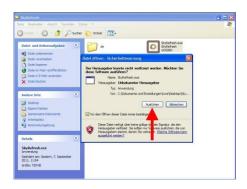

 The program will start and the welcome screen of SkyRefresh appears.
 You proceed with mouse click on "Next".

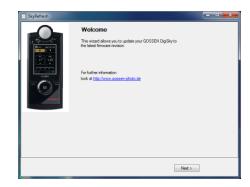

 The update window of SkyRefresh opens.
 Please select now the desired firmware version that should be installed on your DIGISKY. Mouse click on

firmware version that should be install on your DIGISKY. Mouse click on "..." and navigation to the folder in which you have stored the update firmware file in HEX format (e.g. "BL\_DigiSky\_QRX\_V203.hex").

 If you have selected a valid update file then a green hook appears behind the selected file location.

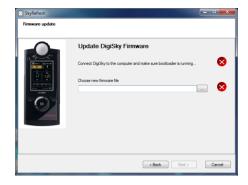

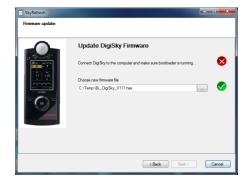

The next steps are only related to the first DIGISKY generation, delivered with firmware version 1.00 up to 1.09. Products of later generation can skip the following two instructions and proceed directly to "Connect now your DIGISKY with any USB port of your computer".

 In the upper side of the battery compartment you can find an opening with a micro switch behind.

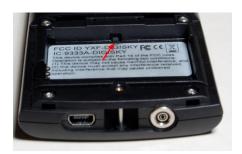

 Press carefully the micro switch with a pen and hold the switch pressed.
 Instead of a pen you can even use a straightened paper clip to hold the micro switch pressed.

Please pay attention that you press the micro switch carefully. Damages caused by inappropriate and rugged handling are not covered by warranty.

Connect now your DIGISKY with any USB port of your computer. Connecting the first time the DIGISKY to your computer, a universal driver for the DIGISKY will be loaded from the Internet.

The DIGISKY is now in boot mode, which can be observed by a fast blinking yellow LED on the front side of your DIGISKY. On the products of the first generation you can stop now pressing the micro switch.

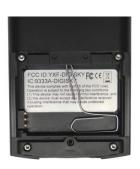

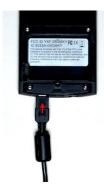

 Behind both points of the update window there should be a green hook now.

If the DIGISKY will not be recognized now, you should disconnect the device from the USB interface. The operating system has not yet loaded the driver. If you reconnect the DIGISKY now to the USB interface, the problem should be solved.

The update starts by mouse click on "Next".

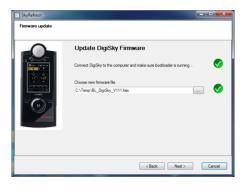

 You can follow the progress of the update process on the green bar.

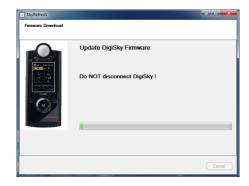

 If the update is completed -Please finalize it by mouse click on "Finish".

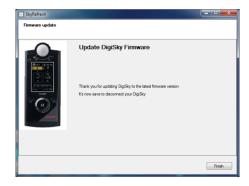

- SkyRefresh will be finished automatically.
  You can break now the USB connection between your DIGISKY and the computer.
- Insert the battery into the compartment as shown in the figure. Make sure that the battery is inserted with the correct polarity (+ and -). Then place the battery cover over the battery compartment and secure it with the screw.

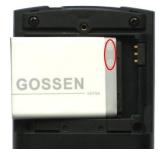

- Switch your DIGISKY on and go to the main menu by pressing the menu button for a long time.
- In the main menu you can verify now if the desired firmware version is installed on your DIGISKY now.

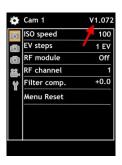

As a last step you have to reset now the DIGISKY on default settings.
 With this activity you avoid malfunctions. Please note at first your setting in the menus (e.g. RF mode and channel, filter compensation, ...)

Please go to the main menu with the menu button and move with the ring controller to the tools sign. Go to the right and select "Restart defaults", go to the right and select "Ok". With the measuring button "M" you finalize the process and all values a reset to factory settings.

Like described in the instructions of the DIGISKY you can go back to the main menu and do all the noted settings.

Congratulations, you have successfully updated your DIGISKY now! We wish you a lot of fun with the new functions and all times a good light for your pictures.

Printed in Germany – Subject to change without notice

**GOSSEN Foto- und Lichtmesstechnik GmbH** I Lina-Ammon-Str.22 I D-90471 Nürnberg I Germany Phone: +49 911 8602-181 I Fax: +49 911 8602-142 I E-Mail: info@gossen-photo.de

www.gossen-photo.de